# CÓMO HACER TU CARTA PORTE

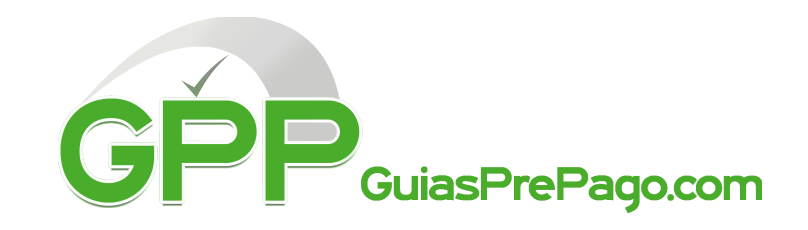

Después de picarle en generar guía aparecerá el PDF de la guia y el siguiente recuadro:

Generar guía

Atencion: Es necesario generar un CFDI con complemento Carta Porte de tus envíos por cada guía de transporte con la información requerida por la regulación fiscal vigente emitida por el SAT.

En caso de no hacerlo la guía podrá ser rechazada por la compañía transportadora.

**Generar Carta Porte** 

Hay que presionar el botón de "Generar Carta Porte" y aparecera lo siguiente:

# Carta Porte

Atención: es necesario generar un CFDI con complemento Carta Porte de tus envíos a través del siguiente formulario que deberá llenarse por cada guía de transporte, con la información requerida por la regulación fiscal vigente emitida por el SAT. En caso de no hacerlo la guía podrá ser rechazada por la compañía transportadora. Si desea conocer más de esta regulación consulte el siguiente enlace

http://omawww.sat.gob.mx/tramitesyservicios/Paginas/documentos/Preguntas\_frecuentes\_CartaPorte.pdf

Es posible guardar cambios en este formulario antes de enviar la versión definitiva. El enlace a este formulario está disponible en la sección Guías Generadas

1 Se solicitan ambos RFC tanto del destinatario como del remitente; En caso de no contar con RFC de alguno podrás utilizar el RFC de público en general: XAXX010101000 para envios nacionales y XEXX010101000 para envios internacionales

# 2 Valor total de mercancias

No se refiere al valor declarado para tema de facturación, sino el costo real del producto a enviar.

Una vez completa la información el último paso es solicitar carta porte, esta No SE DEBE DE IMPRIMIR si no que se envía al sistema de FedEx. Una vez enviada, el sistema si te permitirá descargar e imprimir tu guía.

(para documentos que no tienen valor puedes poner \$1.00)

### 3 unidad de medida

Se refiere a la unidad con la que mides el producto que estas enviando; Las opciones son pieza, metro, metro cuadrado, kit, conjunto y litro. Un ejemplo sería si envías tela esta se mide en metros cuadrados, si envías liquidos estos se miden en litros.

# 4 DESCRIPCIÓN

Si tu envío contiene más de un tipo de producto hay que darle click en l hasta completar todos los productos a enviar.

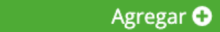

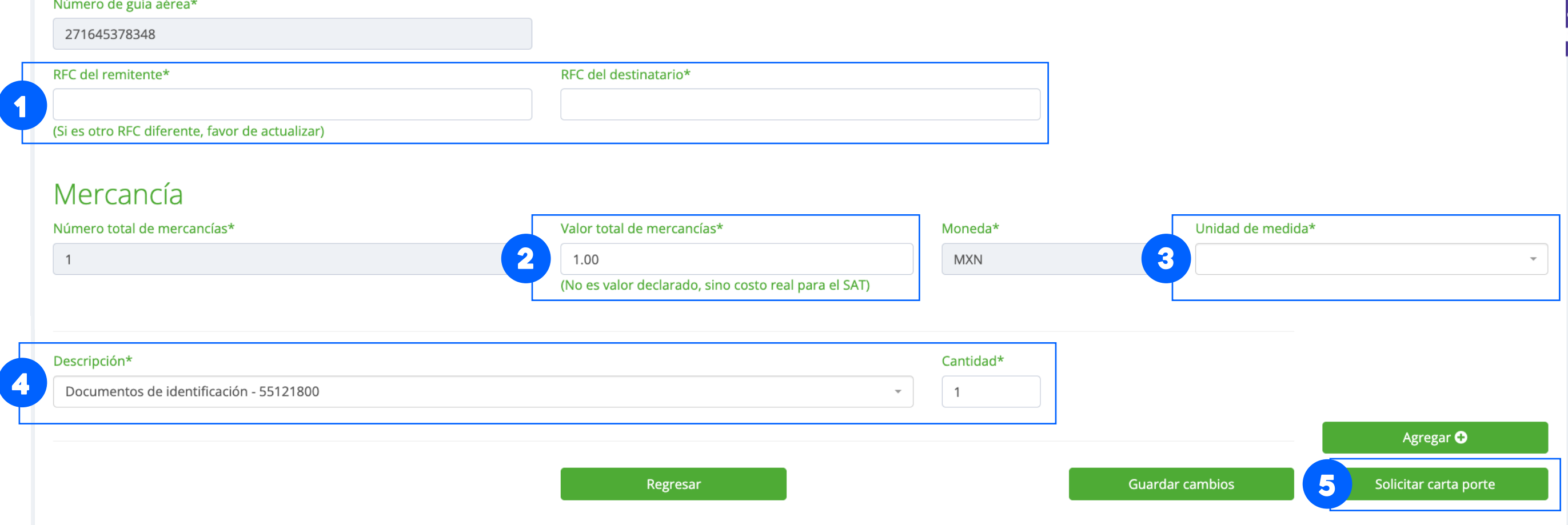

# 5 solicitar carta porte

El sistema esta conectado a un cátalogo directo del SAT, sin embargo, no todas las opciones de productos estan disponibles entonces se tiene que buscar la más cercana; Empieza a teclear palabras y se despliega una carpeta de opciones, seleccionas la más cercana y llenas la cantidad de piezas de ese tipo.

Cambios guardados y carta porte enviada

Cualquier duda ponemos a tu disposición nuestro correo soporteguiasprepago.com o al número (55) 4515 7988.